## 国家开发银行助学贷款支付宝生活号手机还款流程

- 1. 手机登录支付宝账户
- 点击【更多】-【便民生活】-【生活号】

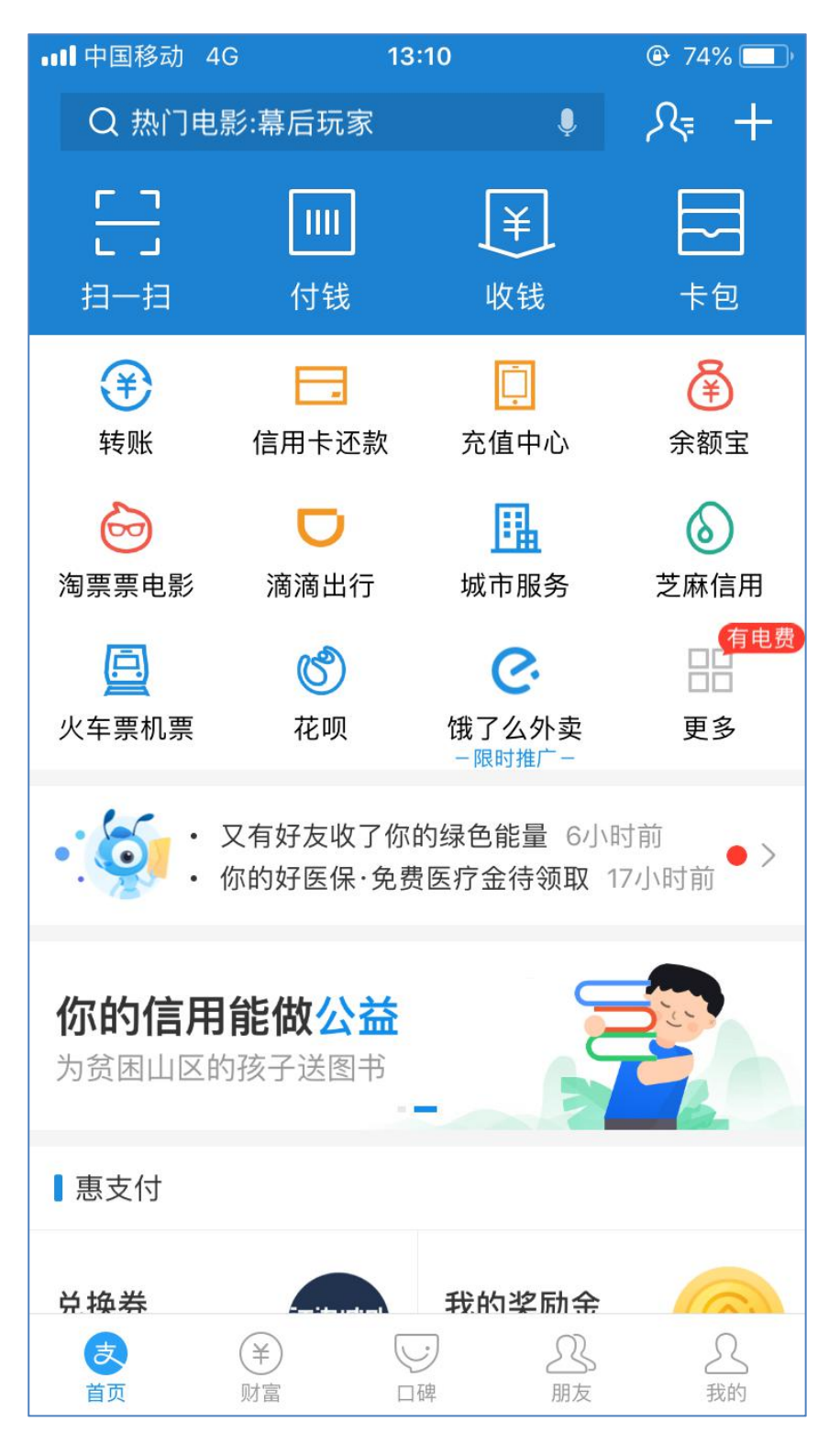

## 2. 点击【便民生活】,选择【生活号】

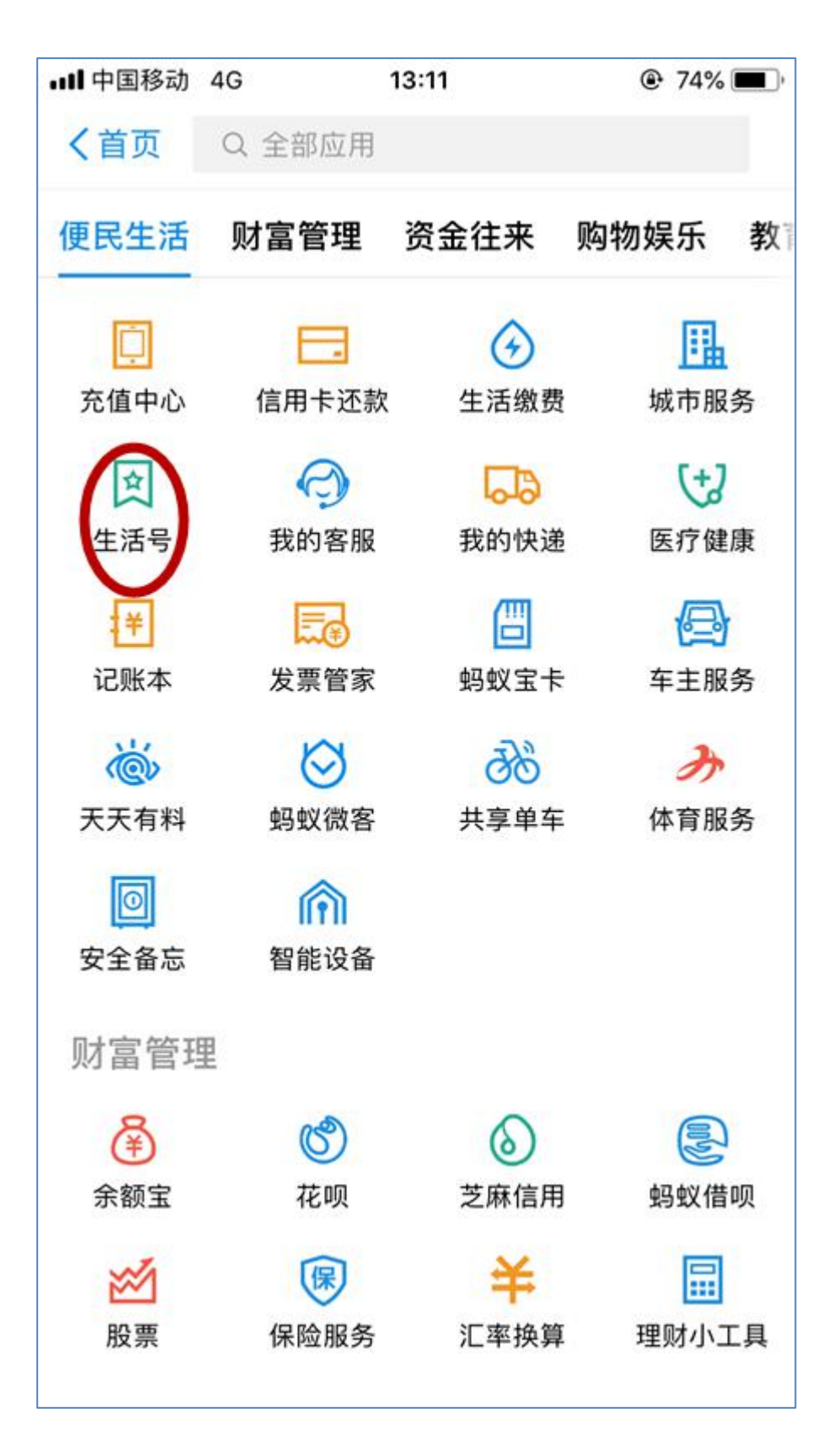

3. 搜索【国家开发银行助学贷款】生活号

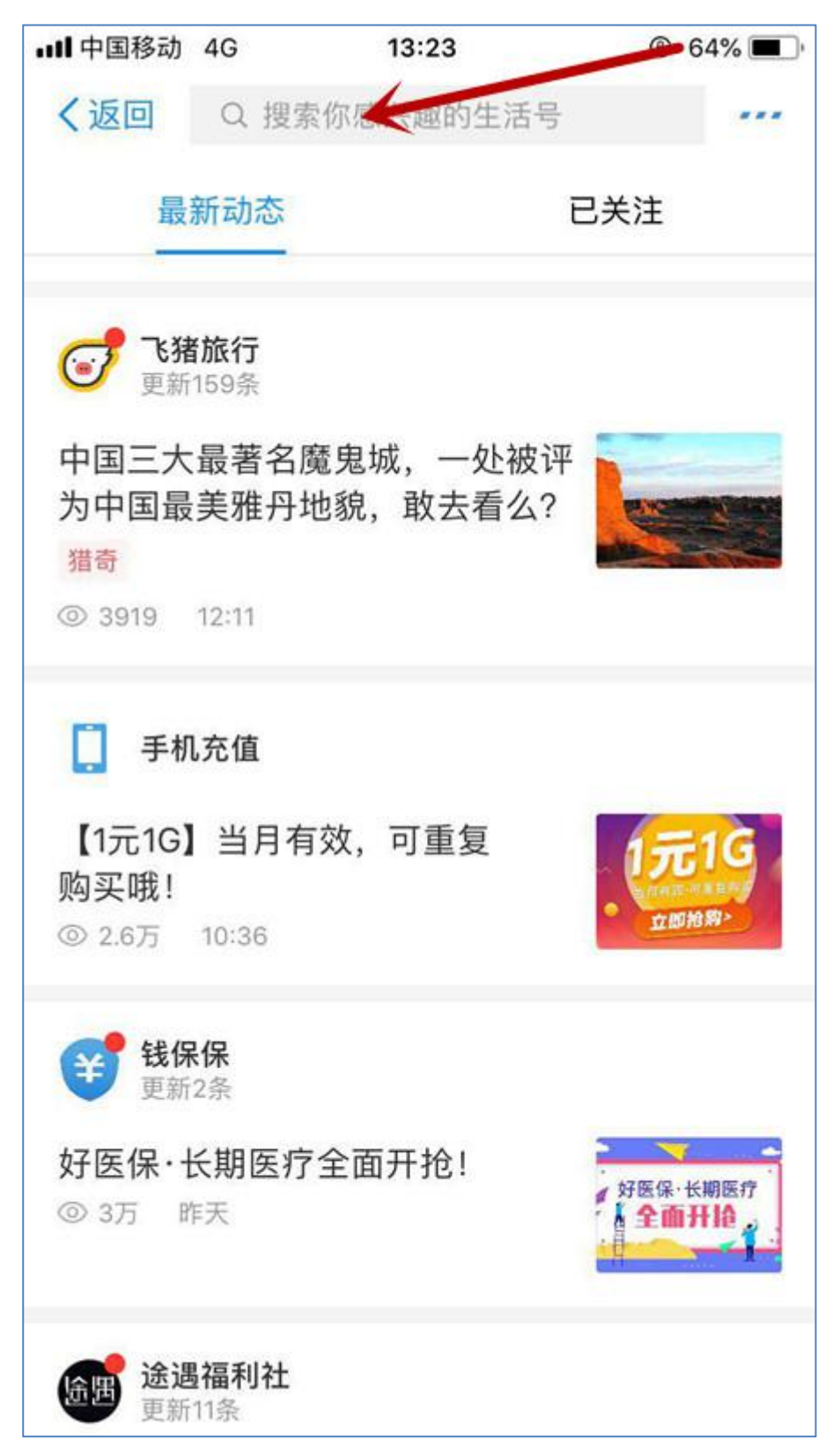

4. 点击【关注生活号】

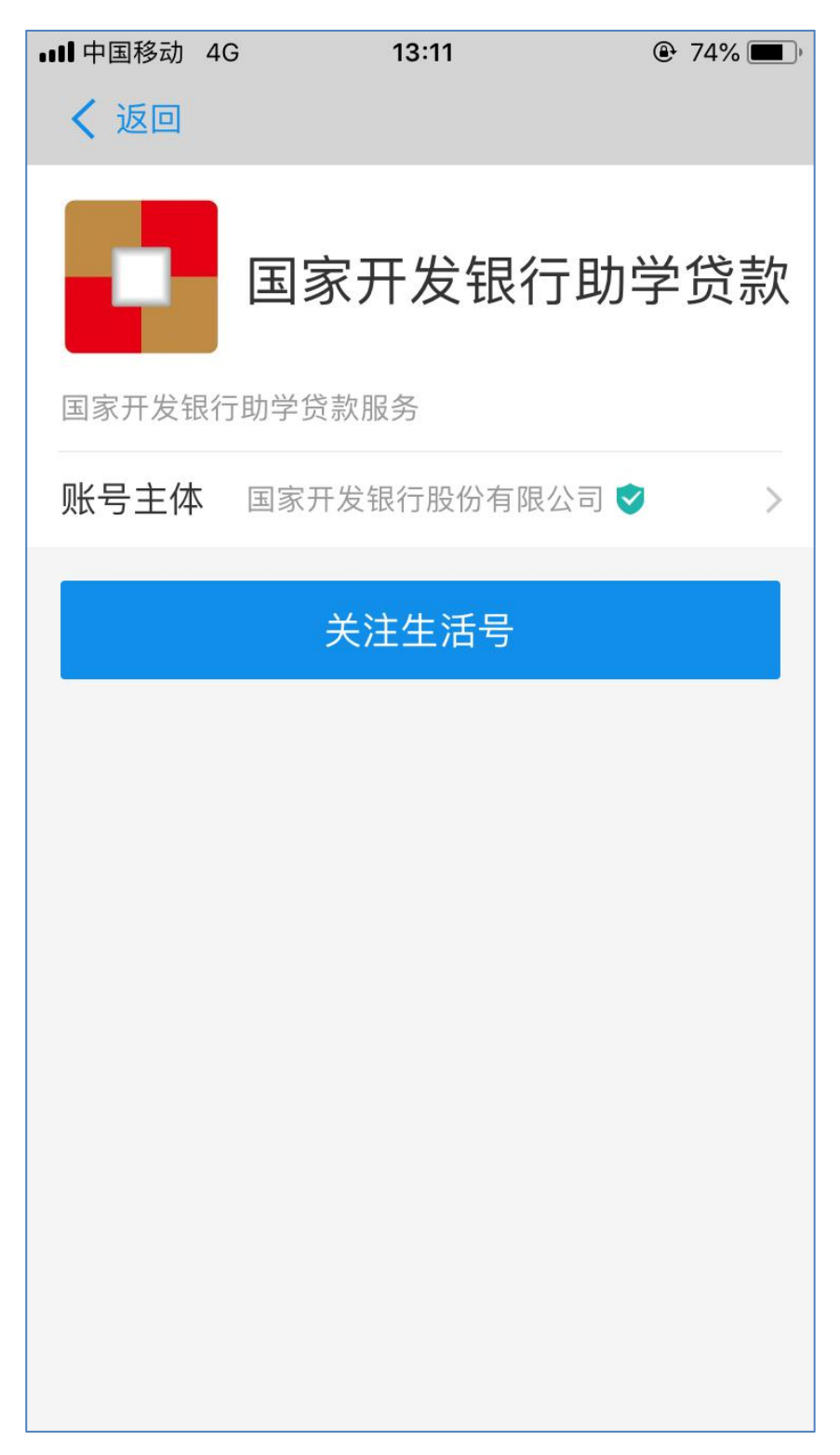

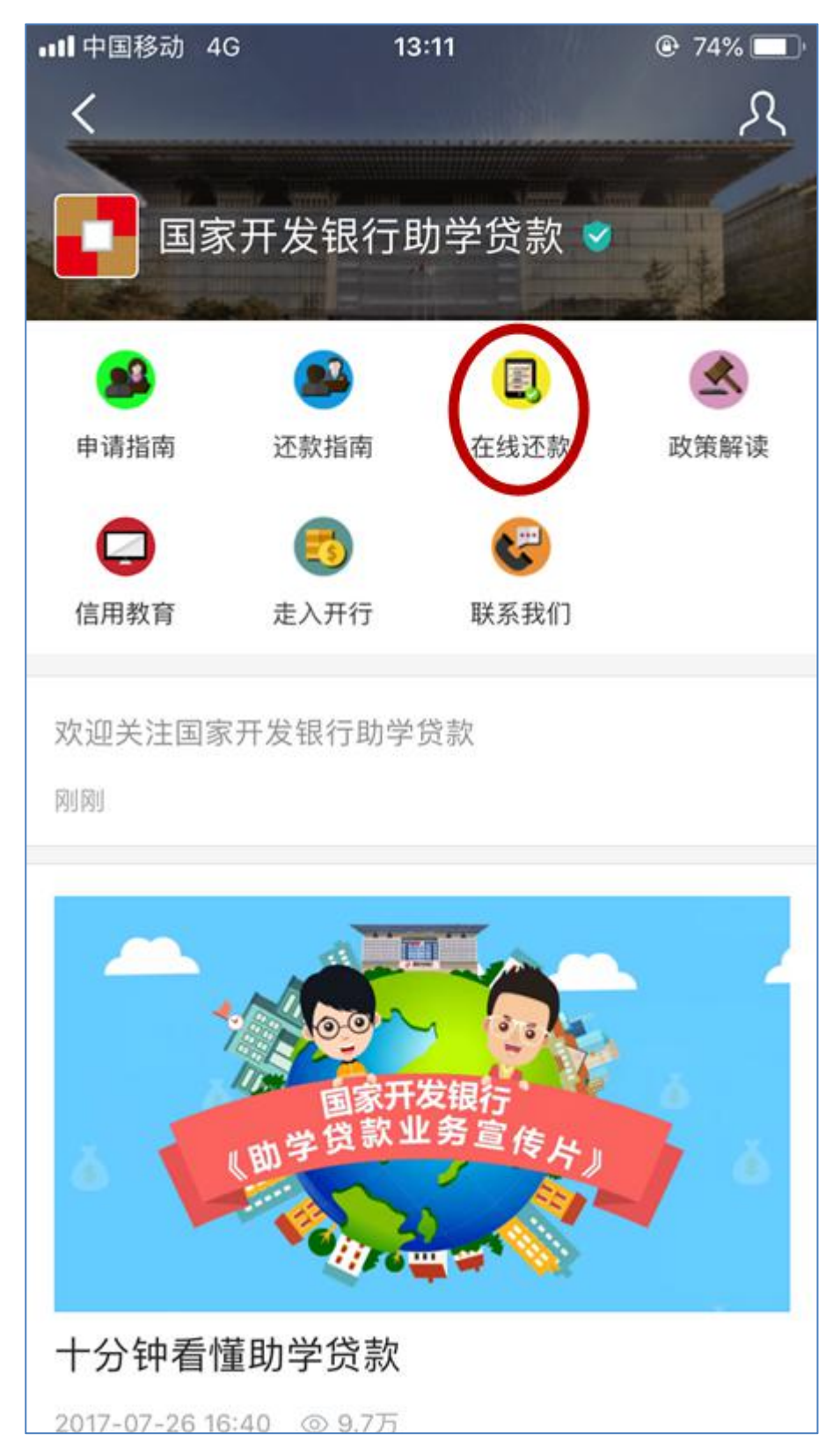

5. 进入国家开发银行助学贷款界面,点击【在线还款】

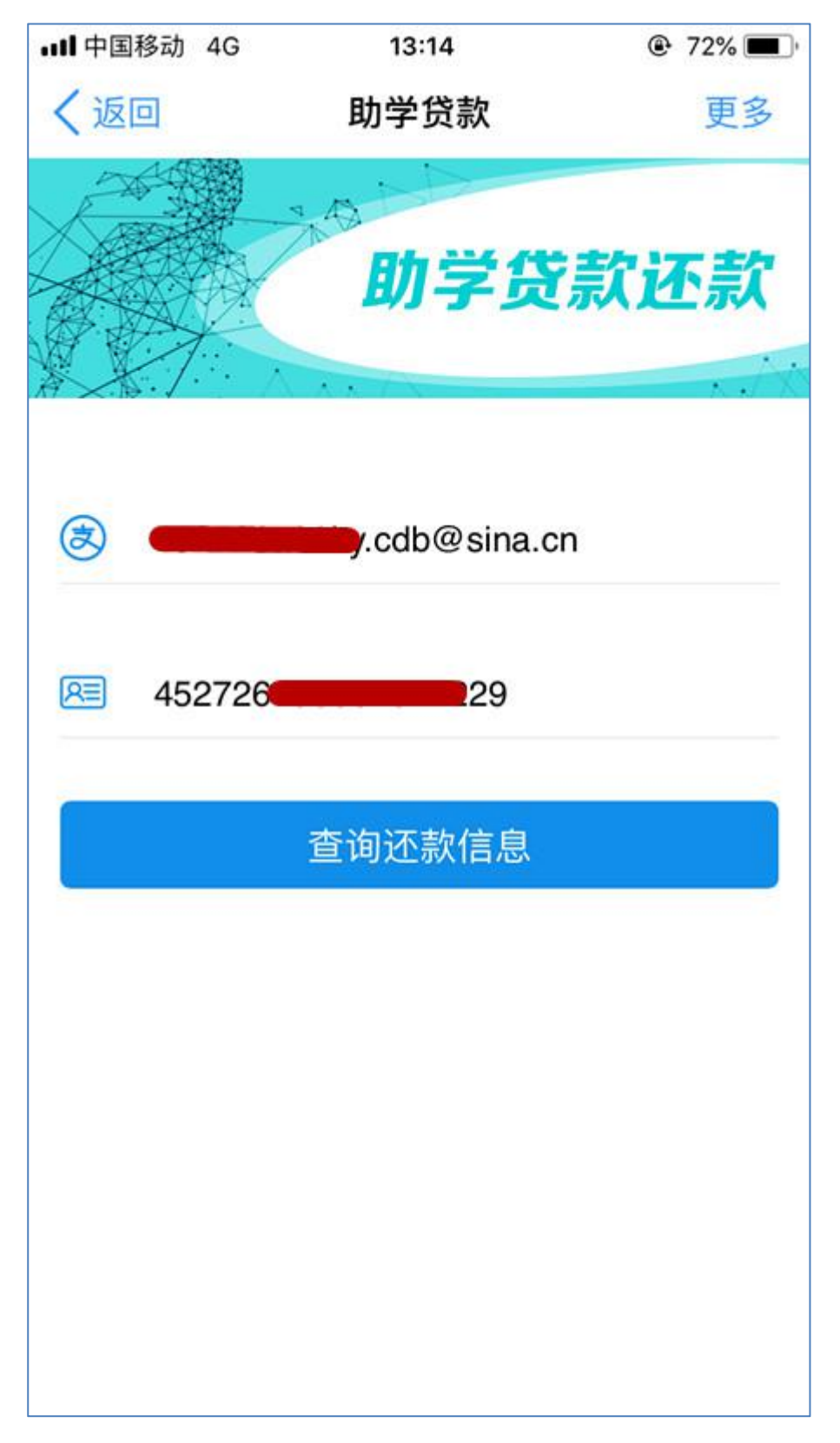

6. 输入助学贷款支付宝账户、身份证号码,点击【查询还款信息】

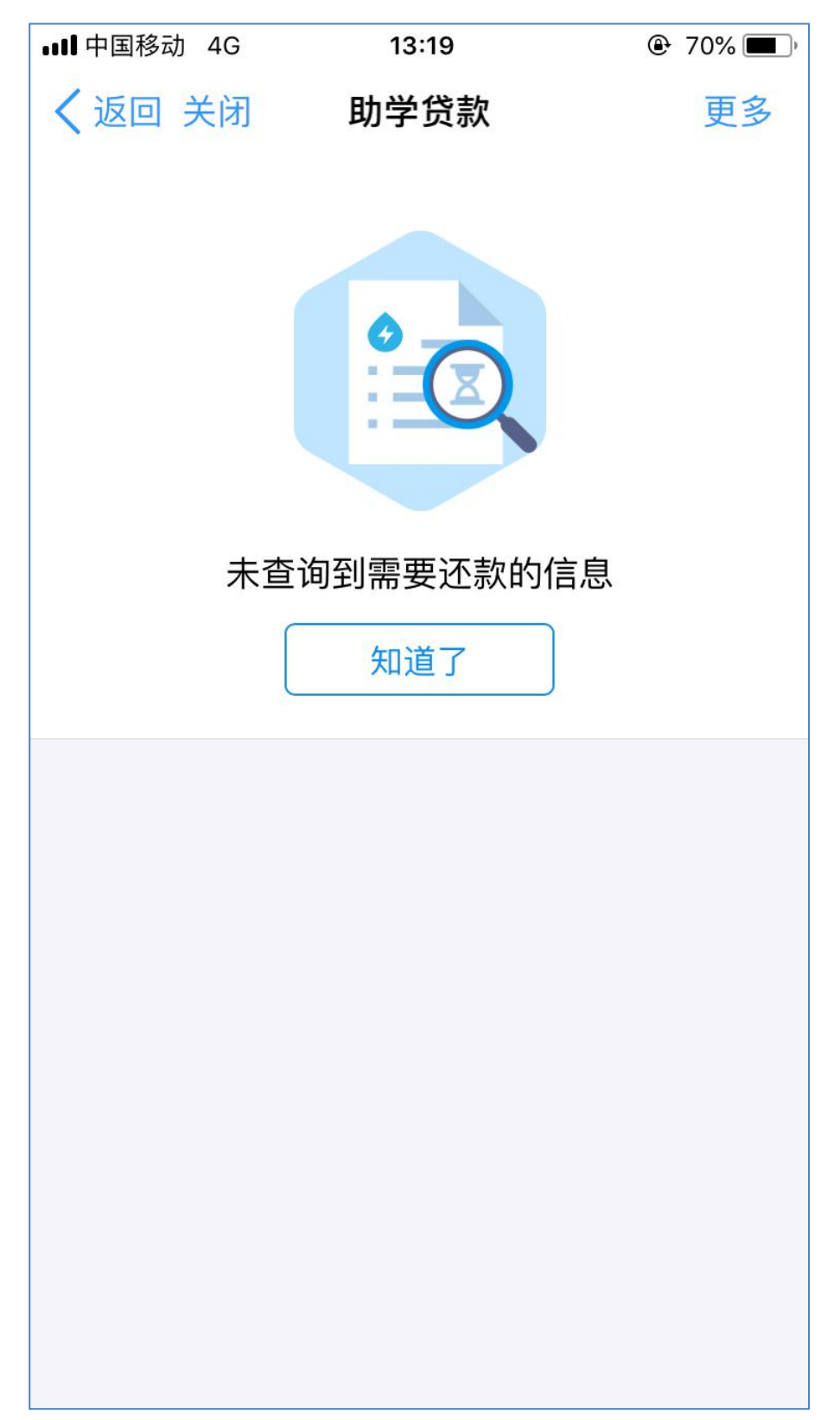

7. 如无还款信息则显示以下信息,不需进行还款操作

8. 如有还款信息则显示以下信息,请仔细核对还款信息(包括提前 还款和到期还款),再点击【确认还款】

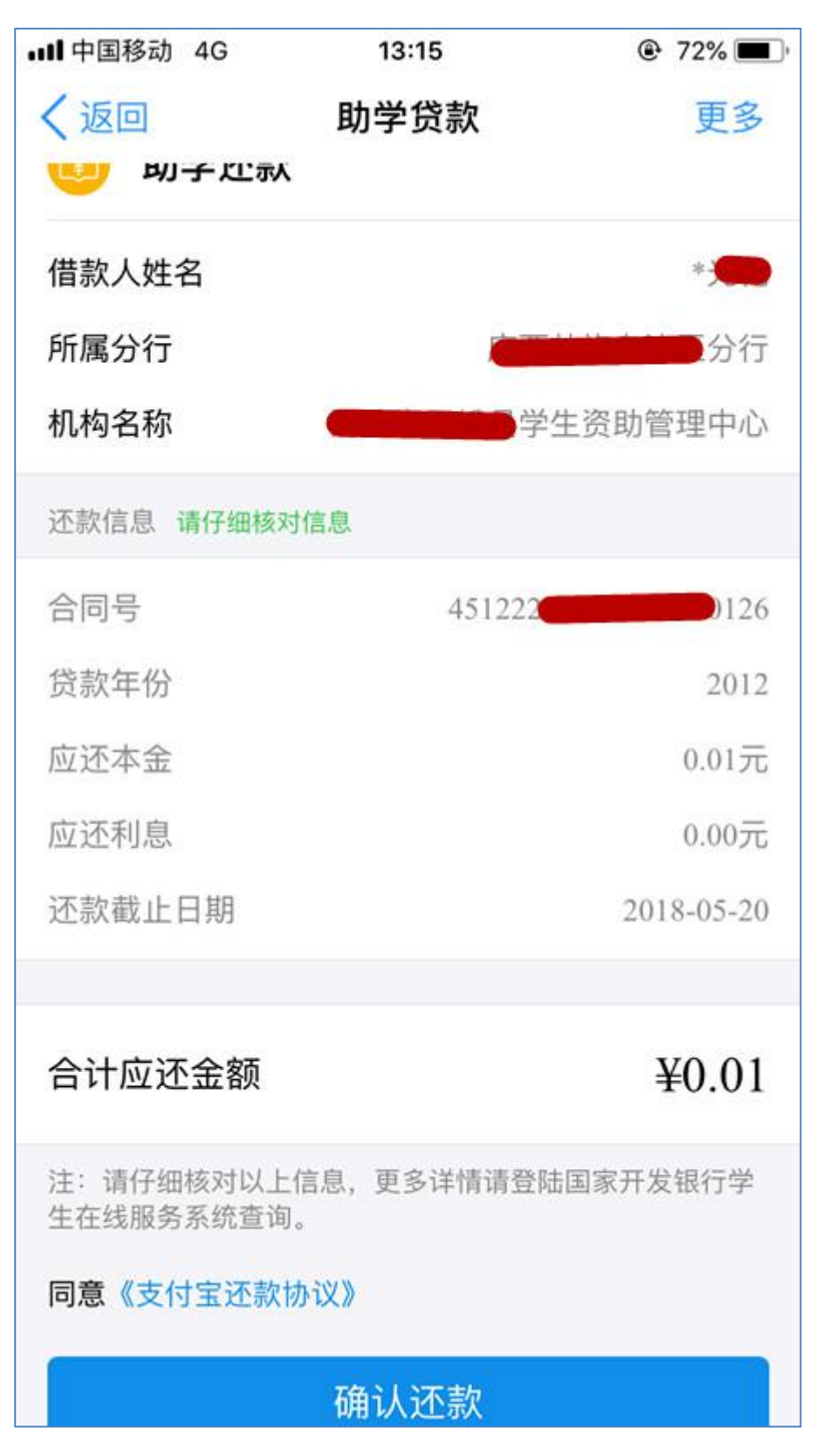

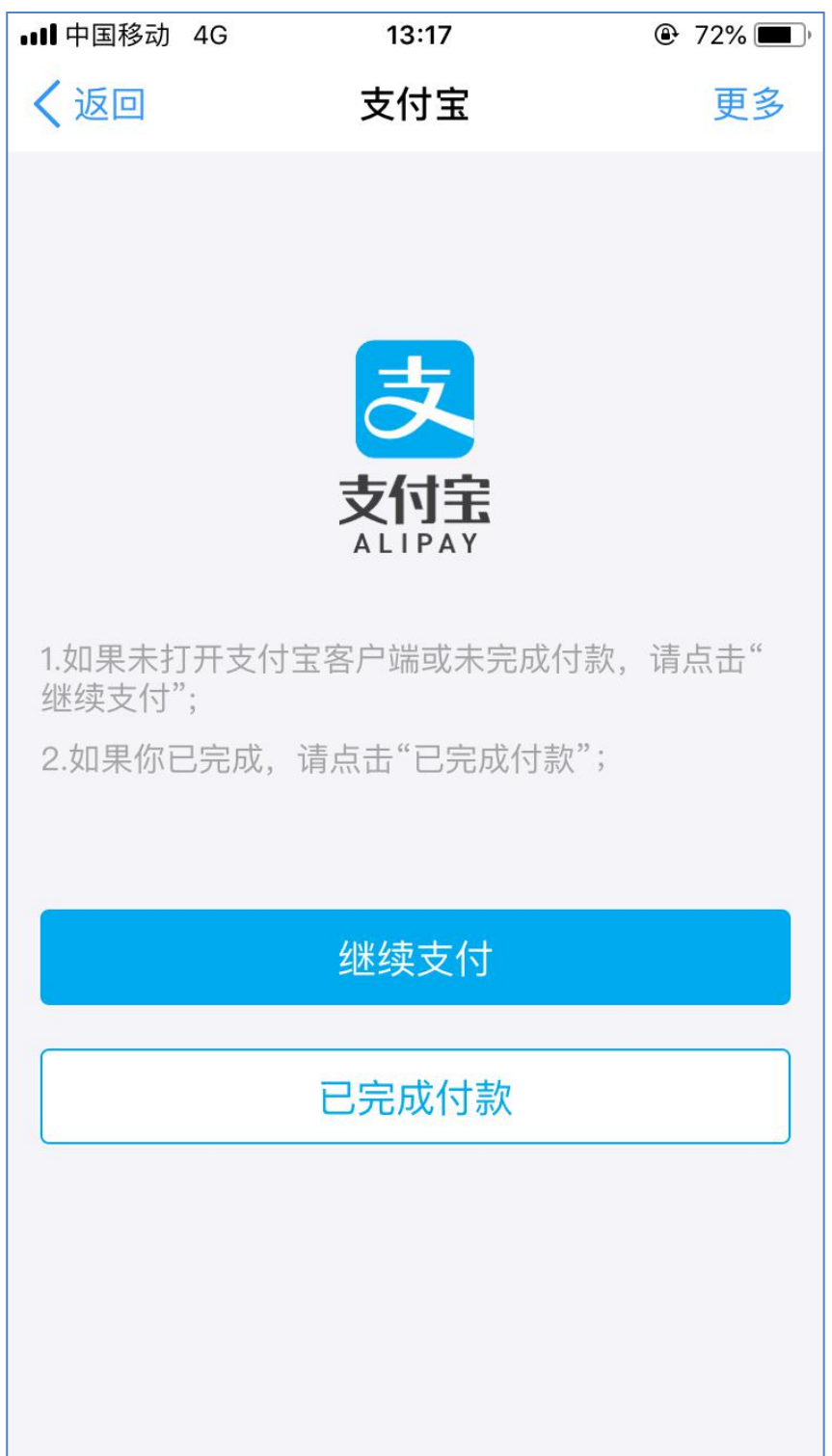

9. 如果未打开支付宝客户端或未完成付款,点击【继续付款】

10.确认还款金额,可选择付款方式(可以选择银行卡/余额两种付款

方式),点击【立即付款】

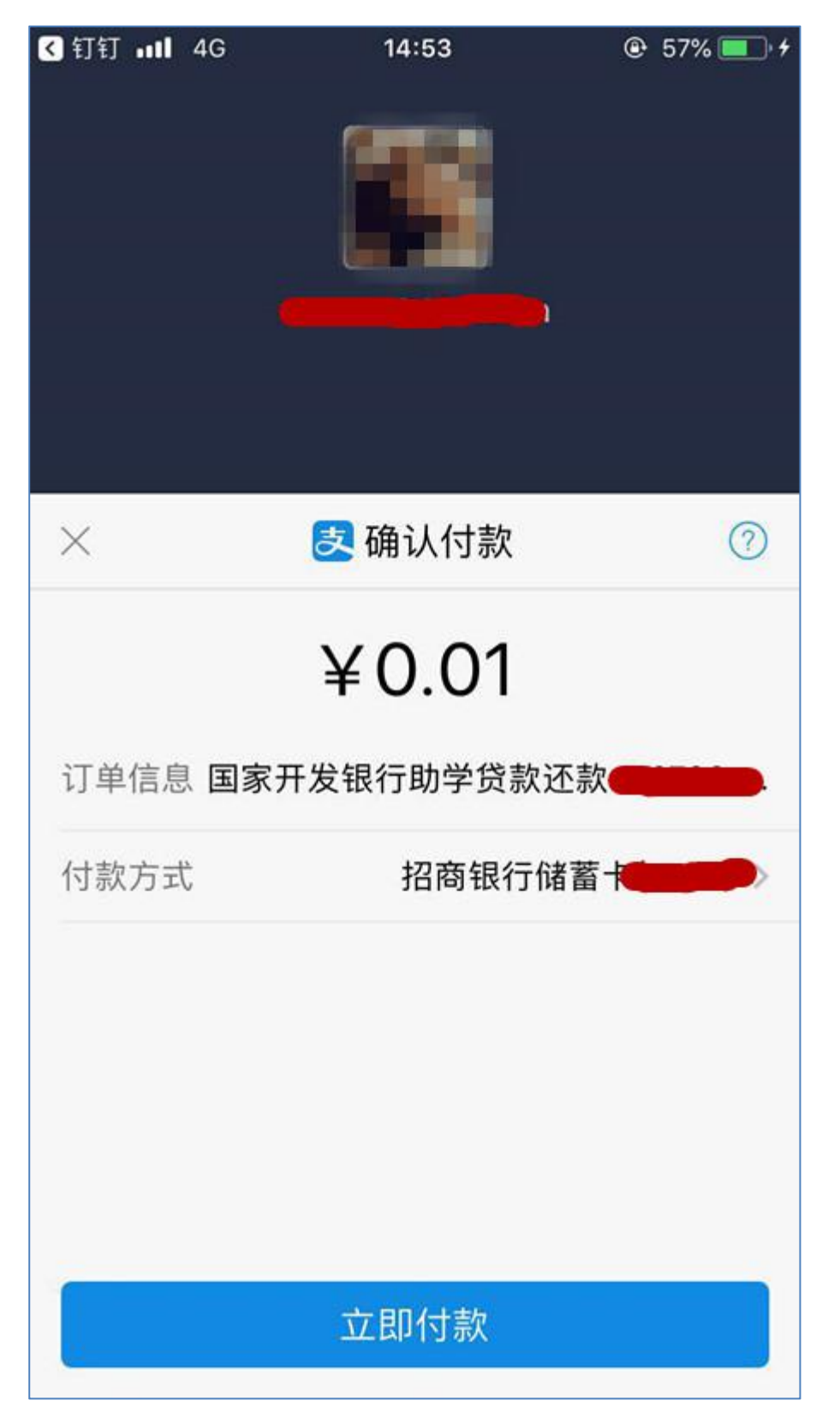

11.还款成功

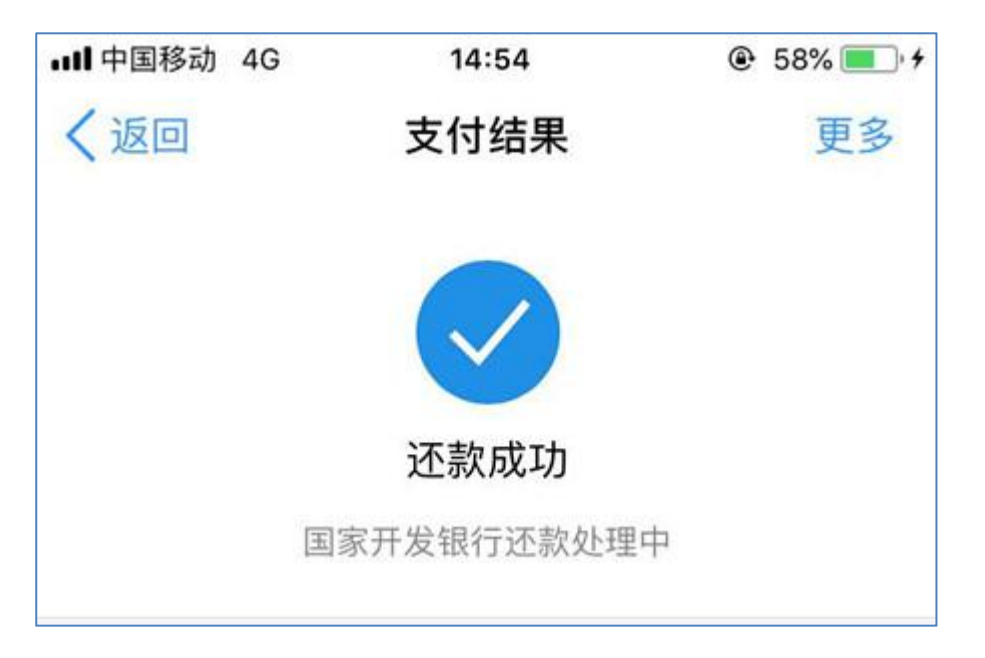

12.您可以再支付宝账单详情中查询该笔还款账单详情